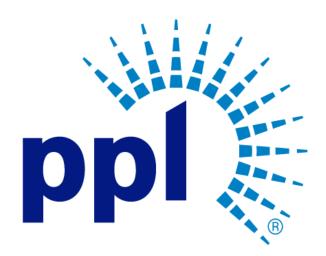

# SUPPLIER PORTAL

Adding Additional Contacts

Abstract This job aide will show you how to add secondary contacts.

**Business Use** 

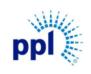

Effective Date: 9/19/2023

Adding Additional Contacts

Revision: 02

Supporting Job Aid

## Table of Contents

| Overview                   | 2 |
|----------------------------|---|
| Log into Supplier Portal   | 2 |
| Adding Additional Contacts | 3 |

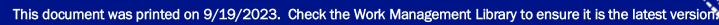

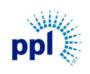

Effective Date: 9/19/2023

Adding Additional Contacts

Revision: 02

Supporting Job Aid

#### Overview

At any point, the primary PPL Vendor can add a secondary contact through the Supplier Portal. A secondary contact will receive the event and message notifications and can respond to events. Secondary contacts are also provided with their own unique Supplier Portal log in credentials. This guide provides step-by-step guidance on how to add a secondary contact to your vendor details.

**NOTE:** If you would like to create a contact who receives notifications but cannot respond to events nor has a unique Supplier Portal log in, use <u>Updating Supplier Information Job Aid</u> to add a Proxy User.

#### Log into Supplier Portal

You can access the Supplier Portal here.

1. Click Sign In.

| Sign In Register | Supplier Porta | al                             |                                 |
|------------------|----------------|--------------------------------|---------------------------------|
| Supplier Portal  |                |                                |                                 |
| Home             |                | Instructions And Announcements |                                 |
|                  |                |                                |                                 |
|                  |                |                                |                                 |
|                  |                | No Data A                      | vailable                        |
|                  |                |                                |                                 |
|                  |                |                                |                                 |
|                  |                |                                |                                 |
|                  |                |                                |                                 |
|                  |                |                                |                                 |
|                  |                | Quick Links                    | Links And Attachments           |
|                  |                |                                | New Supplier Registration Guide |
|                  |                | Sign In                        | Ø                               |
|                  | [              | Register as a Supplier         |                                 |
|                  |                | Q Forgot User Name             |                                 |
|                  |                | Contact Us                     |                                 |

- 2. Enter User Name and Password.
- 3. Click Sign In.

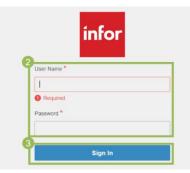

This document was printed on 9/19/2023. Check the Work Management Library to ensure it is the latest versio

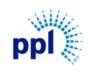

Effective Date: 9/19/2023

Adding Additional Contacts

Revision: 02

Supporting Job Aid

### Adding Additional Contacts

- 1. In the menu, click **My Account**.
  - NOTE: If you do not see the side menu, click the **hamburger icon**  $\equiv$  to expand the menu.
- 2. Click **Create plus sign icon** (+) on the **Contacts** block.

| AB Sign Out ♀ ···                 | 📃 📃 Supplier - ALL THREAD IN                        | DUSTRIAL     |                              |   | Q |
|-----------------------------------|-----------------------------------------------------|--------------|------------------------------|---|---|
| Alli Browning                     | Alli Browning                                       | Main Banking | or any menu item to proceed. |   |   |
| Q Search                          | Email Address<br>abrowning@pplweb.com               |              |                              |   |   |
| Supplier Portal                   | Phone<br>+1 4792839000                              |              |                              |   |   |
| Home                              | Mailing Address<br>159 Denny Way Seattle, WA 98109  |              | Contacts                     | + |   |
| Events                            | 🖉 Edit                                              |              | CARTER HERRMANN              |   |   |
| My Responses<br>+ Contracts       | ALL THREAD INDUSTRIAL                               |              | CH Noemail@pplweb.com        |   |   |
| + Order Management                | Doing Business As<br>E-VENDOR - YORK PA             |              |                              |   |   |
| + Manage Notices                  | Mailing Address<br>380 NORWAY STREET YORK, PA 17403 |              |                              |   |   |
| + Performance                     | Remit Address is the Same                           |              |                              |   |   |
| My Account<br>Messages And Dialog | <i>d</i> Edit                                       |              |                              |   |   |

3. On the **Contact Information** screen, complete the required fields (marked with asterisks), taking note of the following fields:

- a. Enter and confirm the **Password**.
  - NOTE: These will be used for the new contact to log into the Supplier Portal.
- b. If Mobile Phone Number was entered, check SMS Enabled box.
- 4. Click Next.

| 📃 New Contact         |                                                                                               |                                               |
|-----------------------|-----------------------------------------------------------------------------------------------|-----------------------------------------------|
| O Contact Information | Contact Information                                                                           | Previous 4 Next                               |
| O Commodity Codes     | Enter information for other contacts in your company. These contacts can respond to events, a | and have additional user names and passwords. |
| O Certifications      | User Name * Password *                                                                        | Confirm Password *                            |
| O Proxy Notifications | Title First Name *                                                                            | Last Name *                                   |
| O Registration Status |                                                                                               |                                               |
|                       | Country/Jurisdiction Code Phone Number * Extension    Qe                                      |                                               |
|                       | Fax Country/Jurisdiction Code  Phone Number  Extension    Q2                                  |                                               |
|                       | Email Address * Confirm Email Address *                                                       | ✓ Receive Email Notification                  |

This document was printed on 9/19/2023. Check the Work Management Library to ensure it is the latest versio

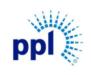

Effective Date: 9/19/2023

Adding Additional Contacts

Revision: 02

Supporting Job Aid

5. Skip Bank Information by clicking **Next**.

**NOTE:** This is not required. The new vendor contact can add Bank Information later if needed from their account.

| New Contact           |                                                  |         |
|-----------------------|--------------------------------------------------|---------|
| O Contact Information | E Bank Information Previo                        | us Next |
| O Bank Information    | Enter information about banks and bank accounts. |         |
| O Commodity Codes     | Country/Jurisdiction                             |         |
| O Certifications      | USA<br>Bank Entity Bank Name                     |         |
| O Proxy Notifications | Q7                                               |         |
| O Registration Status | Bank Account Number                              |         |

6. Click Add button next to the desired commodity code.

#### NOTE:

- Commodity code is required in order to receive event notifications from PPL.
- You can search for the commodity code using the **Commodity Search** field.
- Click the **Plus** icon (+) next to the commodity codes to expand the list of available options.
- 7. Click Next.

| 📃 New Contact         |                                                             |                                            |                 |
|-----------------------|-------------------------------------------------------------|--------------------------------------------|-----------------|
| O Contact Information | E Commodity Codes                                           |                                            | Previous        |
| O Bank Information    | Select the commodity codes for which you                    | want to get future bid notifications.      |                 |
| O Commodity Codes     | My Commodity Codes                                          |                                            | Remove Selected |
| O Certifications      | Code       Description        □      10      Error - Common | idity Updated/Added at Cutover             | Remove Remove   |
| O Proxy Notifications |                                                             |                                            |                 |
| O Registration Status |                                                             |                                            |                 |
|                       | Available Commodity Codes                                   | Q Commodity Search                         | Add Selected    |
|                       | Commodity Code                                              | Description                                | 6 Add           |
|                       | □ + 12                                                      | ENGINEERING SERVICES                       | Add             |
|                       | □ + 13                                                      | ENVIRONMENTAL SERVICES                     | Add             |
|                       | □ + 14                                                      | Error - Commodity Updated/Added at Cutover | Add             |
|                       | □ + 15                                                      | REPLACE DUMMY                              | Add             |

This document was printed on 9/19/2023. Check the Work Management Library to ensure it is the latest version

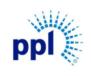

Effective Date: 9/19/2023

Adding Additional Contacts

Revision: 02

Supporting Job Aid

8. Skip Certifications & Proxy Notifications by clicking Next.

NOTE: These details are not needed currently. The new contact can add these later if needed.

| 📃 New Contact         |                                                                                       |          |      |
|-----------------------|---------------------------------------------------------------------------------------|----------|------|
| O Contact Information | E Certifications                                                                      | Previous | Next |
| O Bank Information    | Enter certification information: an effective date is required for the certification. |          |      |

| 📃 New Contact         |                                                                                                    |                 |      |
|-----------------------|----------------------------------------------------------------------------------------------------|-----------------|------|
| O Contact Information | E Proxy Notifications                                                                                                    | Previous        | Next |
| O Bank Information    | Enter contacts that will be notified of event updates, but cannot take action on those events and do not have a separa password. | te user name ar | nd   |

9. The New Contact Registration has been completed. Click **My Account** in the left menu.

| Events                      | 📃 New Contact         |                                                                                                    |  |  |  |
|-----------------------------|-----------------------|----------------------------------------------------------------------------------------------------|--|--|--|
| My Responses<br>+ Contracts | O Contact Information | E Registration Status Previous Next                                                                                                    |  |  |  |
| + Order Management          | O Bank Information    |                                                                                                    |  |  |  |
| + Manage Notices            | O Commodity Codes     | Registration status: Complete<br>Congratulations! Your account has been set up and you will now receive email notifications of events relate<br>commodity codes for which you registered. You can respond to those events through this account. Select<br>Home or any menu item to proceed. |  |  |  |
| + Performance<br>My Account | O Certifications      |                                                                                                    |  |  |  |
| Messages And Dialog         | O Proxy Notifications |                                                                                                    |  |  |  |

10. Click My Account to view and verify your contacts..

| Q Search           | Supplier - ALL THREAD INDUST                       | FRIAL                                    | Q |
|--------------------|----------------------------------------------------|------------------------------------------|---|
| Supplier Portal    | Alli Browning                                      | Contacts +                               |   |
| Ноте               | Email Address<br>abrowning@pplweb.com              | CH CARTER HERRMANN<br>Noemail@pplweb.com |   |
| Events             | Phone<br>+1 4792839000                             |                                          |   |
| My Responses       | Mailing Address<br>159 Denny Way Seattle, WA 98109 | Leatrice Coleman                         |   |
| + Contracts        | ∠ Edit                                             | LC lycoleman@pplweb.com                  |   |
| + Order Management |                                                    |                                          |   |
| + Manage Notices   | ALL THREAD INDUSTRIAL                              |                                          |   |
| + Performance      | Doing Business As<br>E-VENDOR - YORK PA            |                                          |   |
| My Account         | Mailing Address<br>380 NORWAY STREET YORK PA 17403 | $ \langle   \diamond   \rangle >$        |   |

This document was printed on 9/19/2023. Check the Work Management Library to ensure it is the latest version